# **PK** Siemens

# Enregistrement sur le portail « MyPension »

Le portail des assurés est prêt pour vous ! Pour le premier enregistrement, vous avez besoin de :

- PC /Mac avec connexion Internet ainsi qu'un smartphone
- Application Authenticator sur votre smartphone
- Certificat de prévoyance actuel

## 1. Installation de l'application Authenticator

Rendez-vous sur l'App Store ou le Play Store pour installer une application Authenticator sur votre appareil mobile. Nous vous recommandons d'installer Microsoft Authenticator.

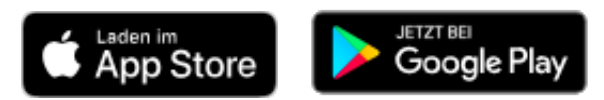

## **2. Ouvrir le portail des assurés « MyPension »**

Cliquez sur le lien https://psiemypension.pk-siemens.ch pour ouvrir « MyPension » dans votre navigateur (p. ex. Chrome, Firefox, Edge). Cliquez à droite sur « Enregistrer ».

#### **3. Enregistrer l'adresse e-mail**

Indiquez votre adresse e-mail privée et choisissez un mot de passe. Le mot de passe doit être **au moins** 8 caractères **et** contenir un chiffre **et** un caractère spécial. Vous en aurez besoin à l'avenir lors de chaque connexion au portail des assures « MyPension ».

#### **4. Configurer l'authen\*fica\*on à deux facteurs**

Entre-temps, un masque est apparu sur votre PC/Mac, vous invitant à configurer l'authentification à deux facteurs. Prenez votre smartphone et ouvrez l'application Authenticator. Scannez avec votre téléphone portable le code QR qui est apparu sur votre PC/Mac. Un nouveau compte est ainsi automatiquement créé dans l'Authenticator afin que vous puissiez à l'avenir accéder en toute sécurité au portail des assurés.

Une fois le compte créé, l'Authenticator affiche un code unique et limité dans le temps. Saisissez-le sur votre PC/Mac dans la fenêtre « One-time Code ». Cliquez sur « Envoyer ».

#### **5. Vérifier l'adresse e-mail**

Vous recevrez un e-mail avec un lien de vérification à l'adresse e-mail que vous avez indiquée. Cliquez sur le lien pour confirmer votre adresse e-mail.

#### **6. Activer le compte**

Saisissez maintenant sur votre PC/Mac le numéro de client et le code d'activation. Vous trouverez les deux sur votre certificat de prévoyance personnel. Cliquez sur « Activer ».